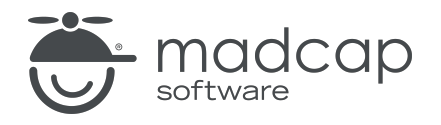

TUTORIAL

MADCAP FLARE 2024

# Creating and Applying Styles

Copyright © 2024 MadCap Software. All rights reserved.

Information in this document is subject to change without notice. The software described in this document is furnished under a license agreement or nondisclosure agreement. The software may be used or copied only in accordance with the terms of those agreements. No part of this publication may be reproduced, stored in a retrieval system, or transmitted in any form or any means electronic or mechanical, including photocopying and recording for any purpose other than the purchaser's personal use without the written permission of MadCap Software.

MadCap Software 9171 Towne Center Drive, Suite 335 San Diego, California 92122 858-320-0387 www.madcapsoftware.com

#### THIS PDF WAS CREATED USING MADCAP FLARE.

#### **CONTENTS**

#### [CHAPTER](#page-4-0) 1

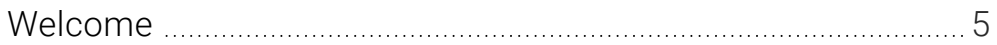

#### [CHAPTER](#page-6-0) 2

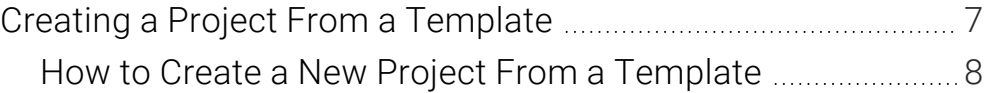

#### [CHAPTER](#page-8-0) 3

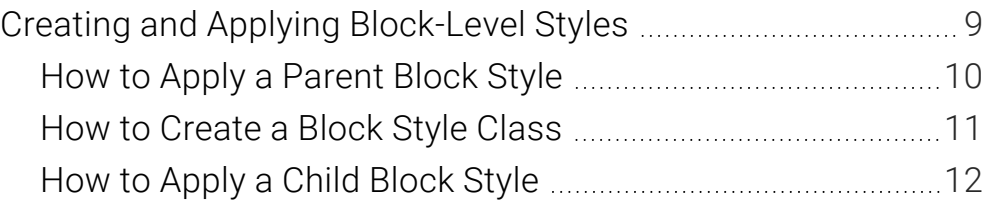

#### [CHAPTER](#page-12-0) 4

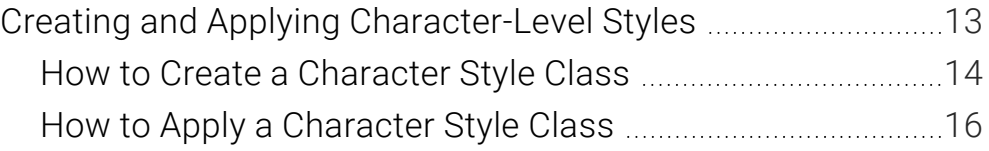

#### [CHAPTER](#page-17-0) 5

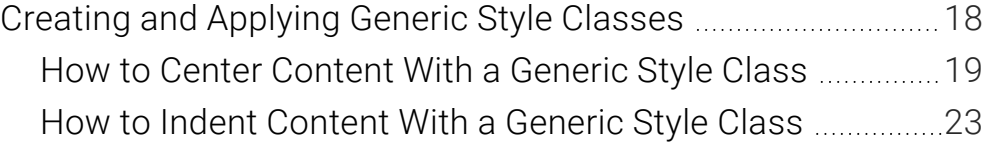

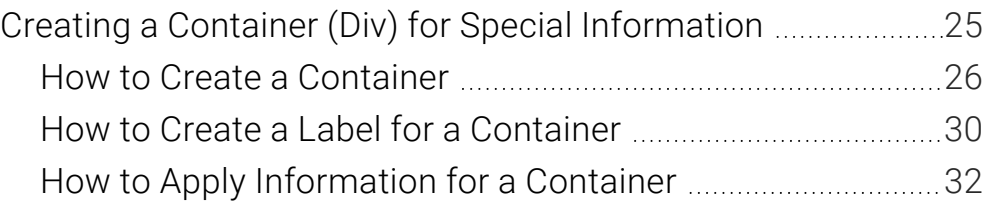

#### [APPENDIX](#page-34-0)

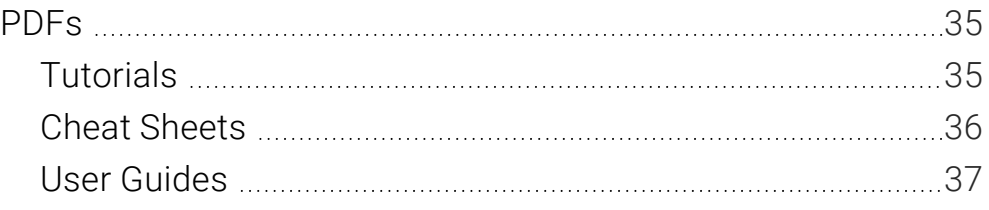

## <span id="page-4-1"></span><span id="page-4-0"></span>Welcome

*Approximate Time: 20 minutes*

Welcome to the Flare Styles Tutorial—Creating and Applying.

- Tutorial Goal Learning how to create new styles, and then apply the styles to content.
- Key Concepts Block-level elements, character-level elements, and generic classes for a project.

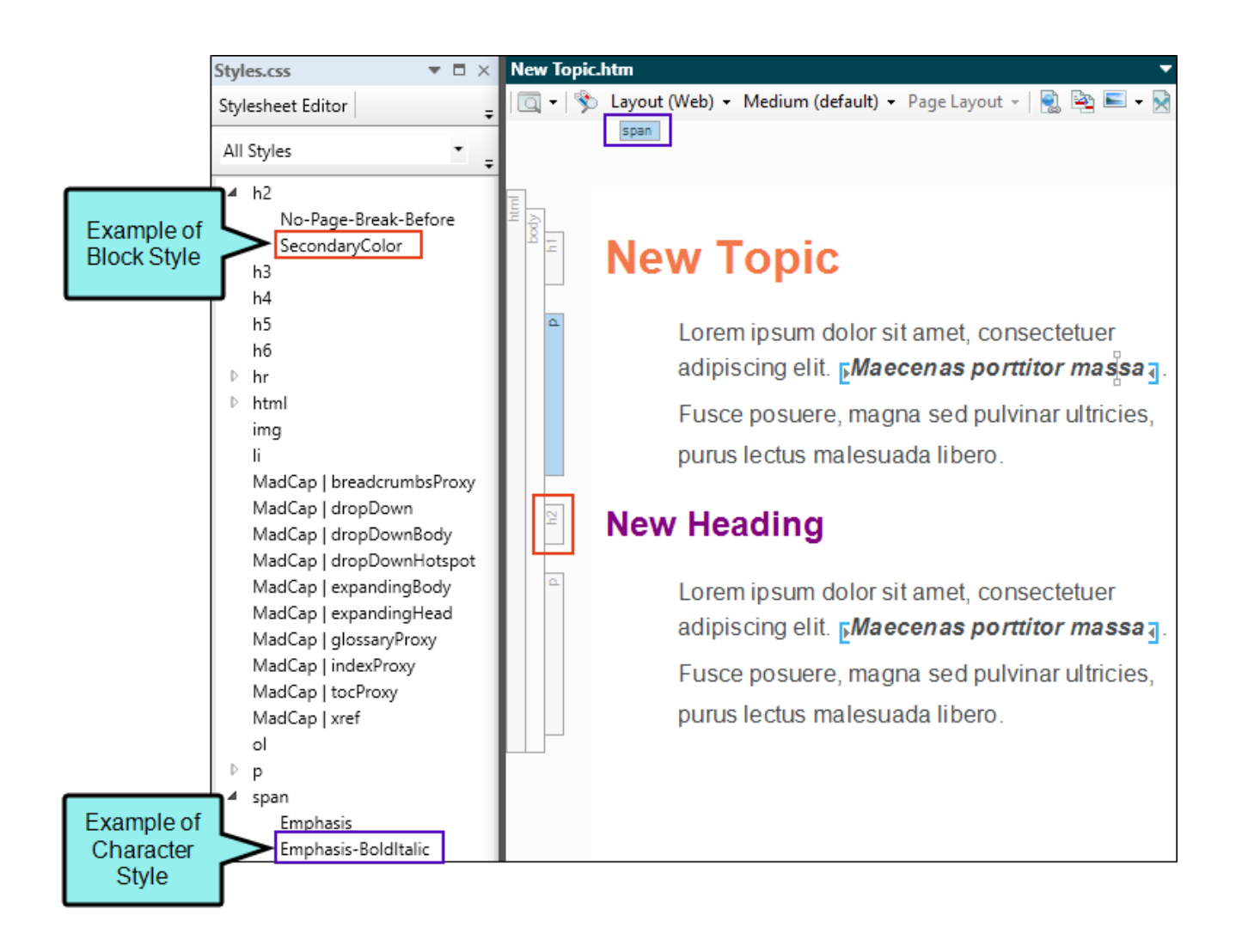

## <span id="page-6-1"></span><span id="page-6-0"></span>Creating a Project From a **Template**

To start, let's create a new project based on Flare's Austin template.

- NOTE This is a standalone tutorial. However, if you have completed the previous styles 冂 tutorials, you can skip this topic since a project has already been created.
- $\nabla$  NOTE If you plan to work with the project from the first styles tutorial, the images you see as you go through this tutorial will be slightly different. If you want the images to match, then it is recommended to create a new project for this tutorial.

### <span id="page-7-0"></span>**I How to Create a New Project From a Template**

- 1. Select File > New Project. The Start New Project Wizard opens.
- 2. In the Project name field, give your project any name you want.
- 3. (Optional) In the Project folder field, you can enter a location where you want to save your project. By default, projects are saved in your Documents > My Projects folder.
- 4. Click Next.
- 5. Under Factory Templates, expand the Tutorials folder. Select the Austin template.

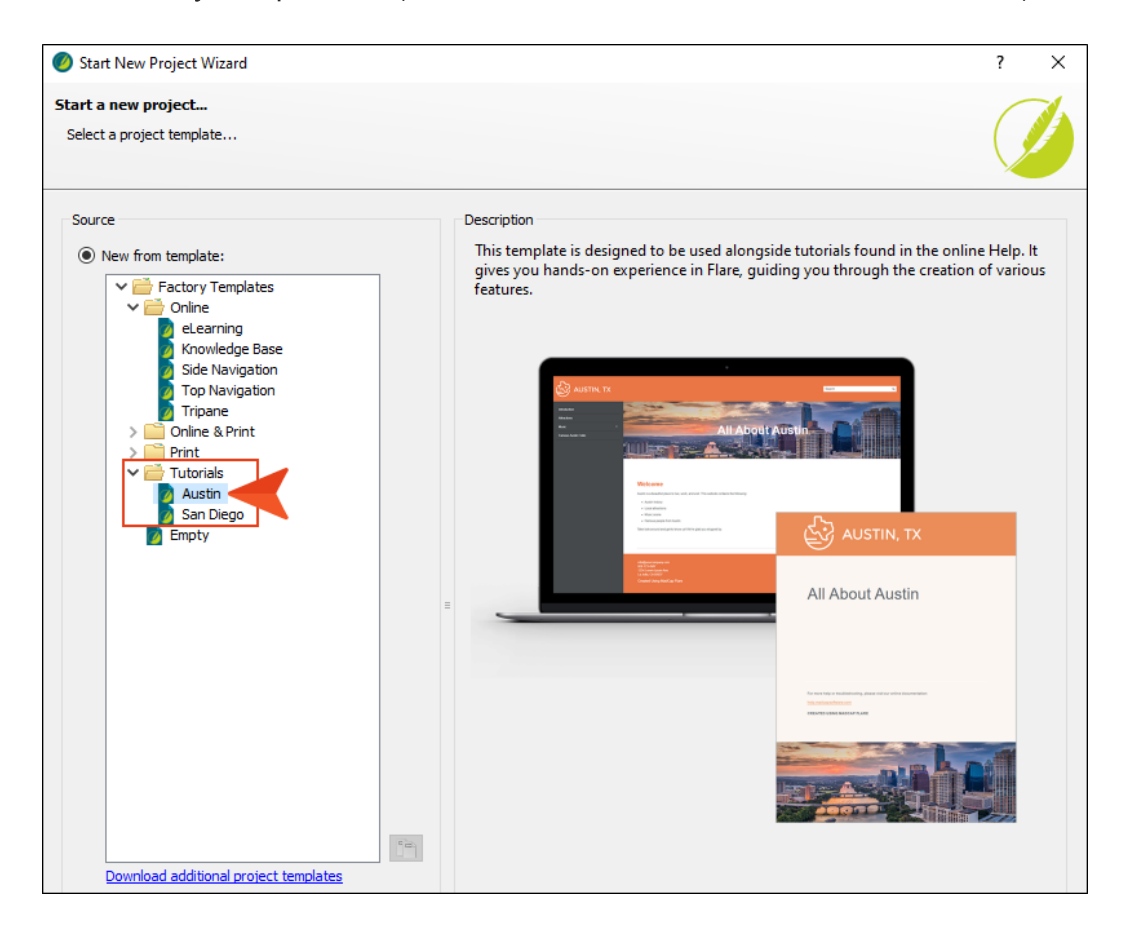

- 6. Click Next.
- 7. For branding, keep the default settings. (This is where you could customize your project's look with branding, such as colors and logo.) Click Next.
- 8. Click Finish. The project is created and loaded into Flare.

## <span id="page-8-1"></span><span id="page-8-0"></span>Creating and Applying Block-Level Styles

Stylesheets contain certain root (or parent) styles. When you add a new style, you are creating a new style class (i.e., a child of the parent style). Initially, the class inherits all of its property values from the root style, but you can then give the class different values so that it serves a unique purpose.

A block-level tag takes up the entire space of the line, but can contain other inline elements. Examples of block tags are <div>, <h1>, <li>, <ol>, <p>, <table>, and <ul>, which all have corresponding styles in a stylesheet.

#### This chapter discusses the following:

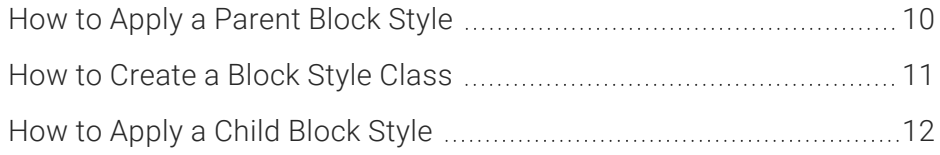

## <span id="page-9-0"></span>**How to Apply a Parent Block Style**

- 1. From the Content Explorer, open South-by-Southwest.htm.
- 2. Let's create a new heading. At the end of the existing content, create an empty paragraph.
- 3. Type Headliner Performances. Notice the position of your cursor. Since it is already within the paragraph (at the end of it), only styles applicable to block content display in the Style drop-down.
	- NOTE If you select part of the text by highlighting it with the cursor, you could  $\Box$ accidentally miss a portion of it. In addition, if a piece of the text is wanted rather than a block of text, then only character styles are applicable. The Style drop-down would only show relevant character styles to choose from.
- 4. From the Home ribbon, Style drop-down, select h2. The default block-level style applies.

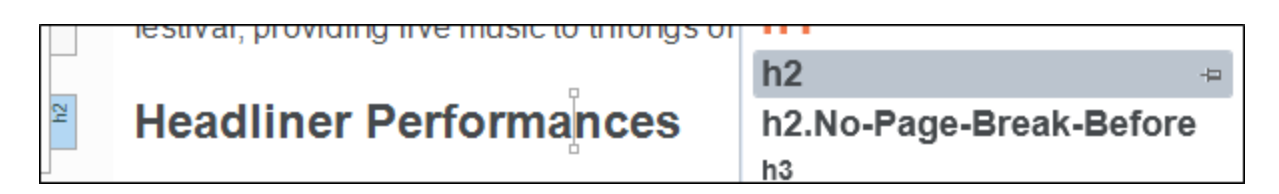

5. Click  $\blacksquare$  to save your work.

## <span id="page-10-0"></span>**I How to Create a Block Style Class**

We want to be able to apply a secondary heading style. Let's create a new style class for the h2 parent element.

- 1. From the Content Explorer, expand Resources > Stylesheets, and double-click Styles.css.
- 2. From the Styles drop-down, select Heading Styles.
- 3. In the left pane tree structure, select the h2 style.
- 4. From the local toolbar, click **\$ Add Selector**. The New Selector dialog opens.

 $\nabla$  NOTE A selector is a way to associate XHTML content with style settings based on various information—most often its type, class, or ID. Sometimes the word "selector" is used interchangeably with the term "style," but a selector can be much more than just a simple style.

5. Make sure h2 displays as the HTML Element. In the Class Name field, type SecondaryColor. Click OK.

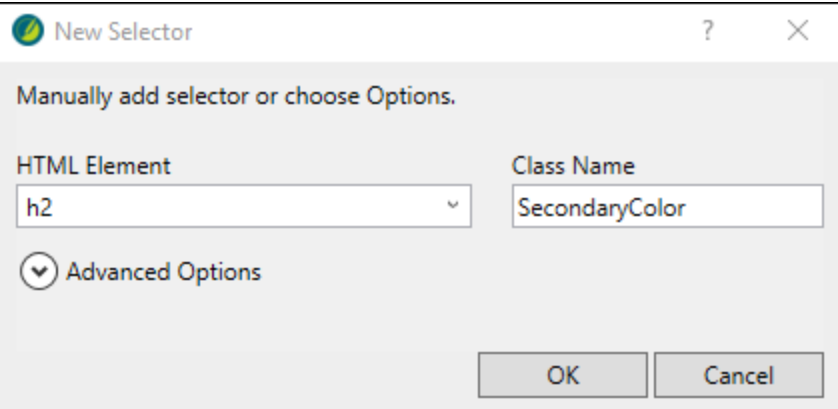

6. In the left pane tree structure, the new style class appears under the h2 element. Select it (if it is not selected already).

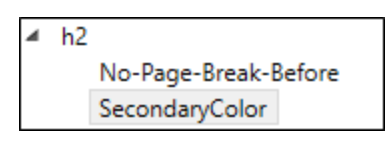

7. In the local toolbar, make sure the Show drop-down displays Show: Set (Locally) Properties properties set in this stylesheet.

- 8. In the Add Properties drop-down, select color.
- 9. In the Color Property field, replace the default property "inherit," with a new value. Type Purple. Press ENTER.
- 10. Click  $\blacksquare$  to save your work.

### <span id="page-11-0"></span>**I How to Apply a Child Block Style**

- 1. Open South-by-Southwest.htm.
- 2. Click inside the h2 block.
- 3. From the Home ribbon, Style drop-down, select h2.SecondaryColor.

The h2.SecondaryColor overrides the original color property with the assigned purple color. The style h2.SecondaryColor is, in effect, a child of the h2 parent style. It also inherits other values from the parent style. A period is added between the name of the parent style and the name of the class.

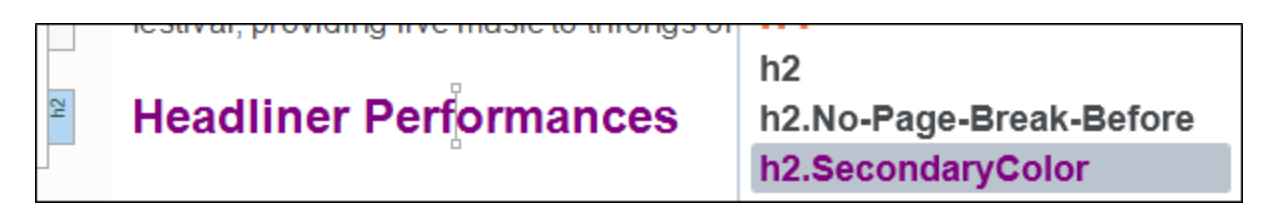

Other topics in the project with an h2 style still show a black heading style, as expected.

4. Click  $\blacksquare$  to save your work.

## <span id="page-12-1"></span><span id="page-12-0"></span>Creating and Applying Character-Level Styles

In contrast to the block-level element which takes up the full width of a line, the character-level element only applies to selected text and is used within a block element.

You can only create child styles classes of root (or parent) styles. There are many standard CSS character tags, such as <b>, <i>, <img>, <span>, and <sup>, which have corresponding styles in the stylesheet. The <span> style is often used for creating general character-level style classes (i.e., when there isn't already another character-level style that meets your needs).

#### This chapter discusses the following:

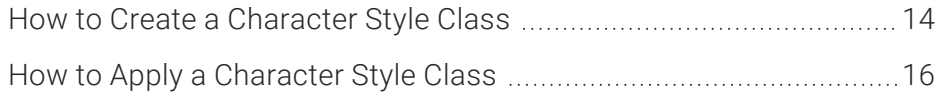

### <span id="page-13-0"></span>**I How to Create a Character Style Class**

Let's create a span class to emphasize text with bold and italic formatting.

- 1. Open Styles.css.
- 2. In the local toolbar, click  $\text{S}$  Add Selector
- 3. In the New Selector dialog, from the HTML Element drop-down, select span.
- 4. In the Class Name field, type Emphasis-BoldItalic. Click OK.

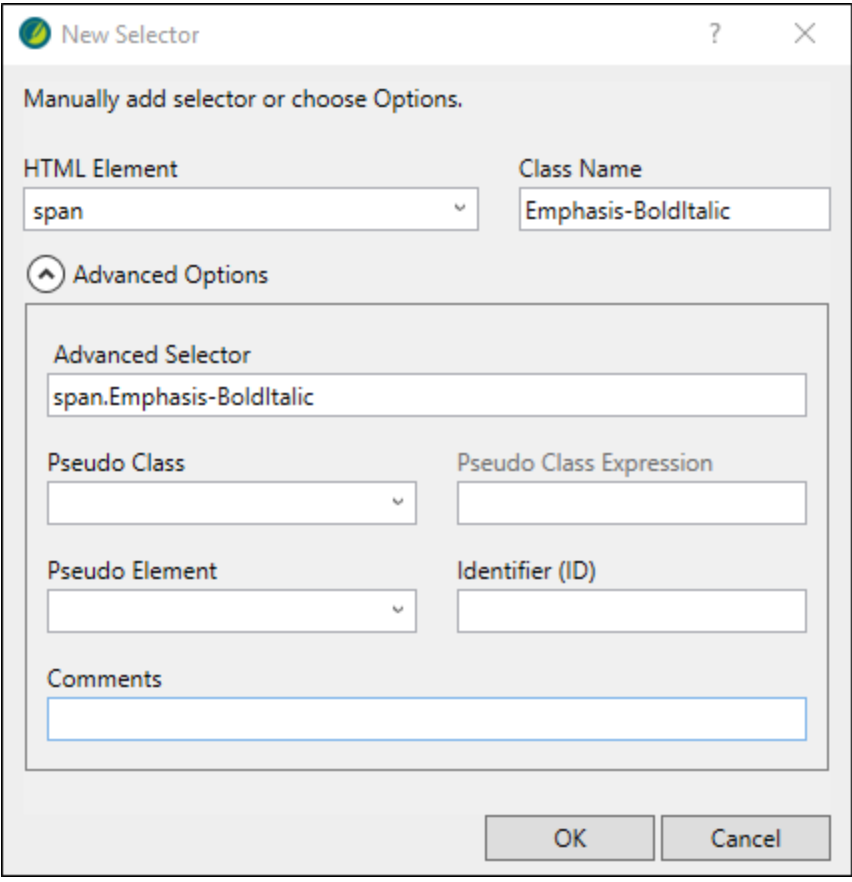

- $\nabla$  **NOTE** The image above shows the New Selector dialog with Advanced Options expanded. Notice the name of the selector is "span.Emphasis-BoldItalic." When creating a new style class, it is appended to the root (or parent) style, and separated by a period. In this case, "span" is the parent while "Emphasis-BoldItalic" is the child.
- 5. From the Styles drop-down, select Character Styles.
- 6. In the left pane tree structure, make sure span is expanded, and Emphasis-BoldItalic is selected.
- 7. In the Show drop-down, select Show: Assorted Relevant Properties.
- 8. Expand the Font group.
- 9. Next to the font-style property, click  $=$ , and select italic.

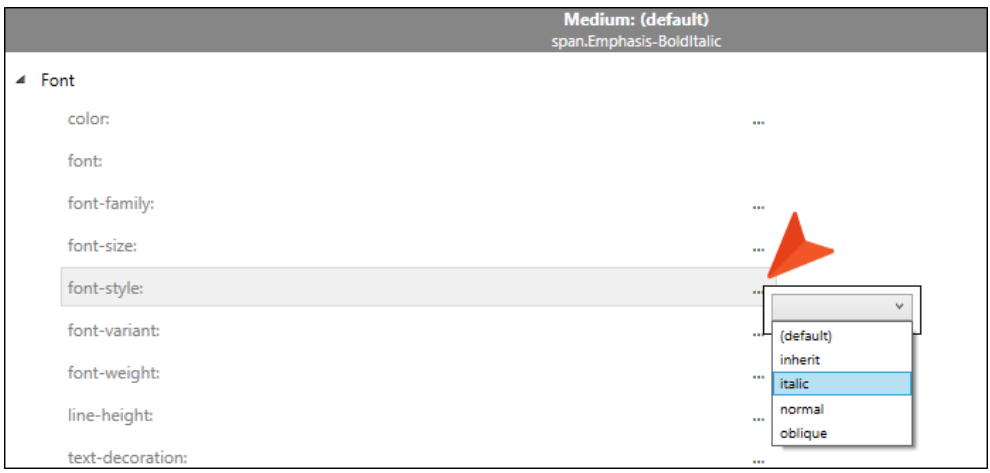

10. Next to the font-weight property, click  $m$ , and select bold.

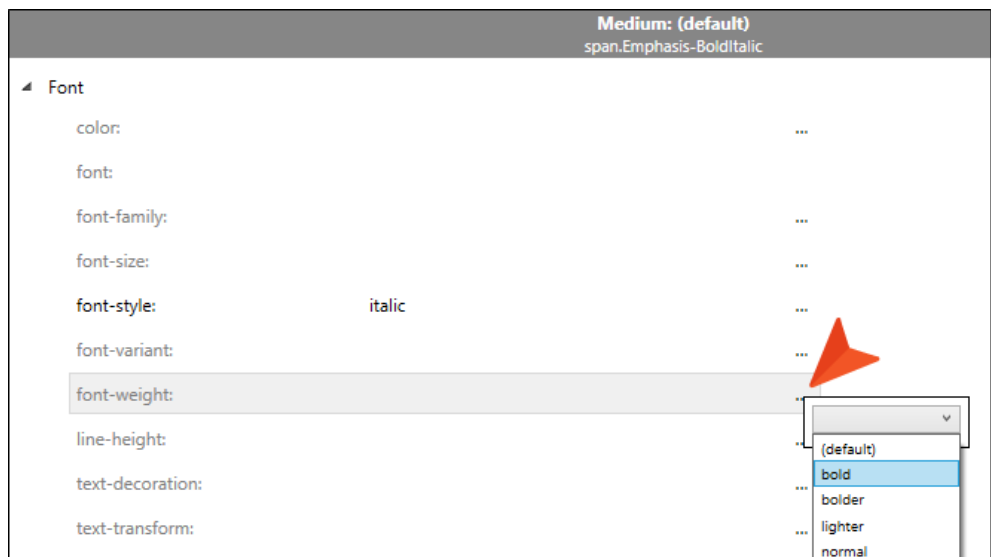

11. Click **to** save your work.

## <span id="page-15-0"></span>**I How to Apply a Character Style Class**

- 1. Open Austin-City-Limits.htm.
- 2. Select "University of Texas" in the last paragraph.
- 3. Right-click and from the context menu, select Span Class > span.Emphasis-BoldItalic.

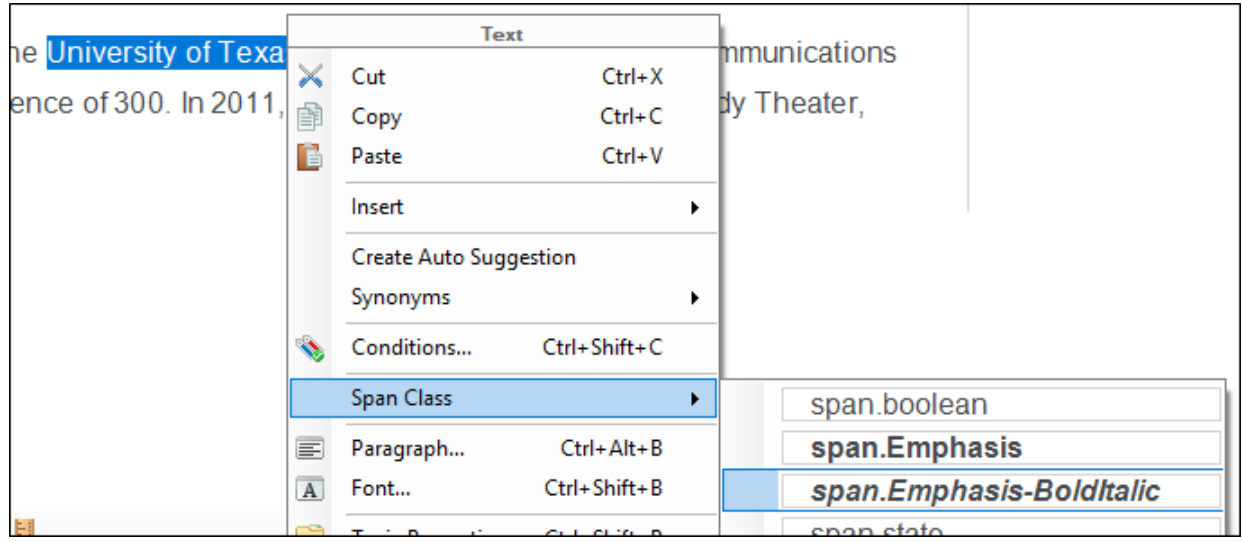

- 4. Open Introduction.htm.
- 5. Select "University of Texas" in the second paragraph.

6. Press CTRL+SHIFT+H, and from the Style Picker, select span.Emphasis-BoldItalic.

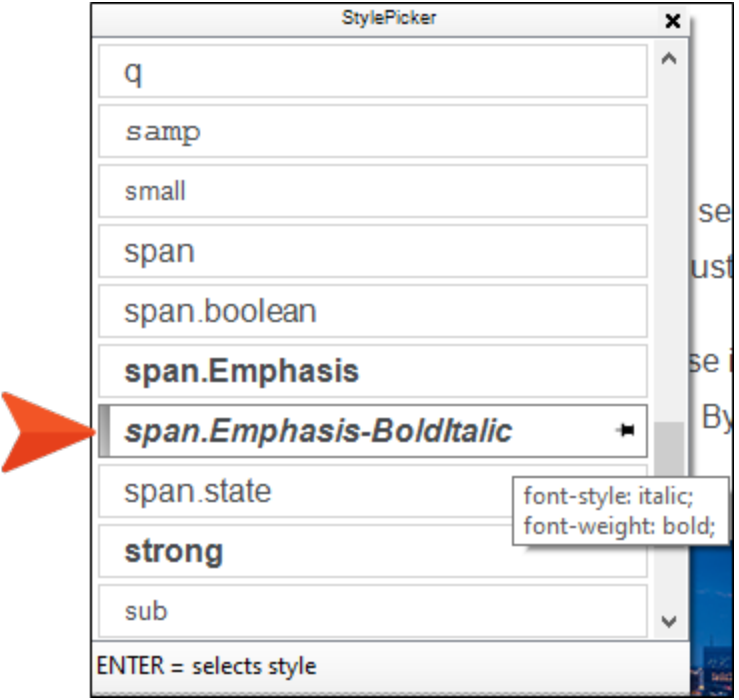

7. Click  $\blacksquare$  to save all files.

 $\nabla$  NOTE Since this is a character-level style that might be used quite a bit, you can pin it to appear at the top of style lists for quick accessibility in the Style drop-down, Style Picker, or the Styles window.

## <span id="page-17-1"></span><span id="page-17-0"></span>Creating and Applying Generic Style Classes

In addition to creating classes that are specifically associated with parent styles, you can create generic classes. These are standalone classes that can be used with any parent style.

A generic class can be very useful if you need to apply the same formatting to several pieces of content, even if they have different HTML elements (parent styles).

#### This chapter discusses the following:

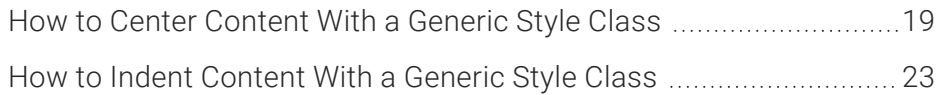

### <span id="page-18-0"></span>**I How to Center Content With a Generic** Style Class

Let's create a generic class selector for centering content. This type of style can be used only on a block element.

- 1. Open Styles.css.
- 2. In the local toolbar, click  $\text{S}$  Add Selector
- 3. In the New Selector dialog, from the HTML Element drop-down, select (generic). Then in the Class Name field, type Center. Click OK.

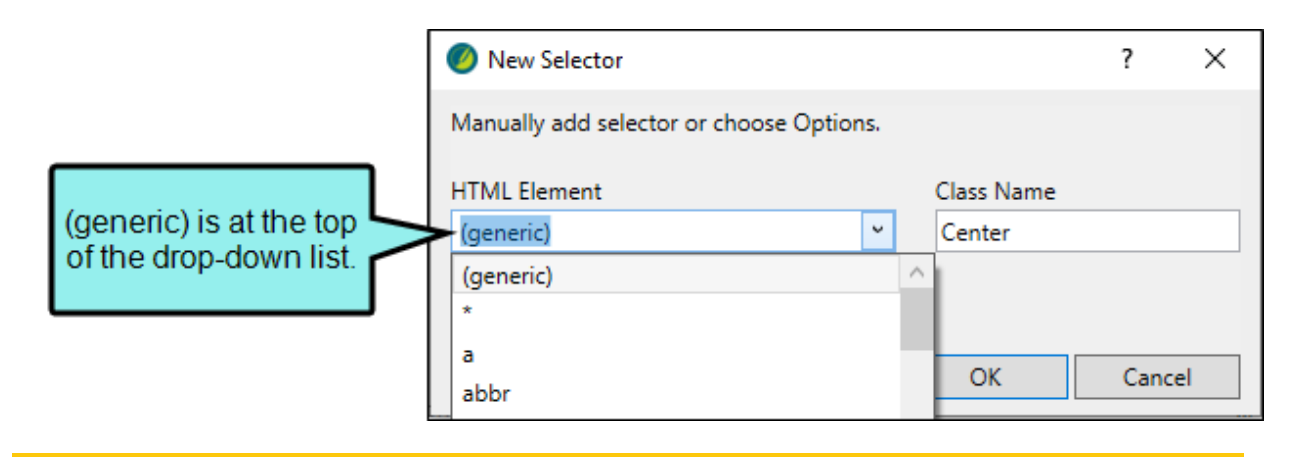

- $\nabla$  NOTE Alternatively, when using the New Selector dialog to add a new selector, you can leave the HTML Element field empty. If left blank, the new style class defaults to "generic," and is placed under the "Generic Classes" section in the stylesheet.
- 4. From the Styles drop-down, select All Styles.
- 5. In the left pane tree structure, expand (Generic Classes), and select Center.

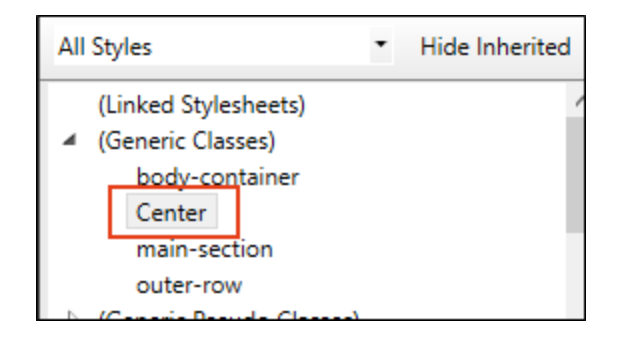

- 6. In the Show drop-down, select Show: All Properties.
- 7. Expand the **Block** group.
- 8. Next to the text-align property, click  $m$ , and select center.

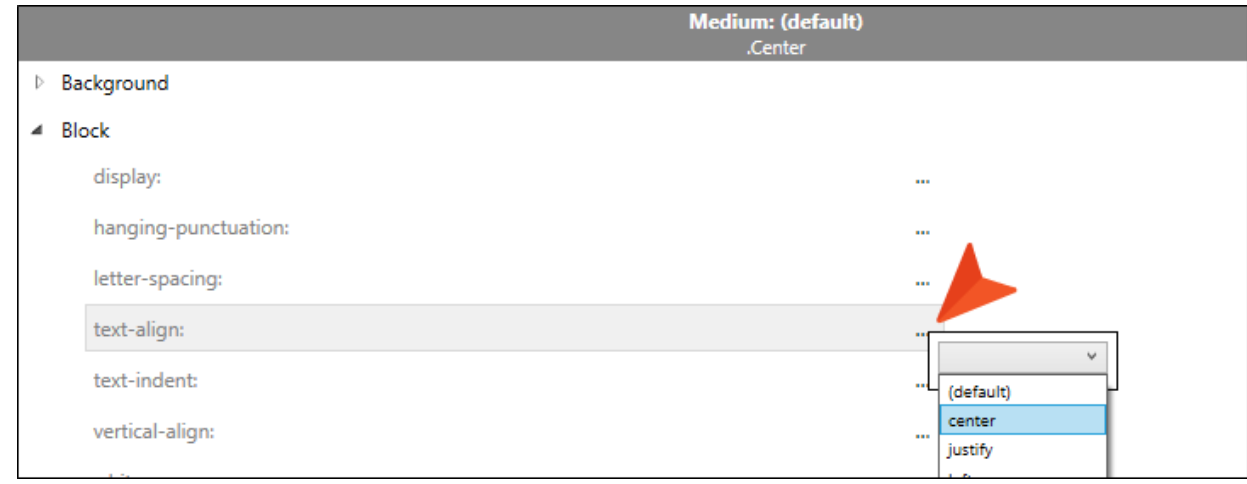

- 9. Click **to** save your work.
- 10. Open Introduction.htm.

11. Right-click the p structure bar to the left of the image, and from the context menu select Style Class > .Center.

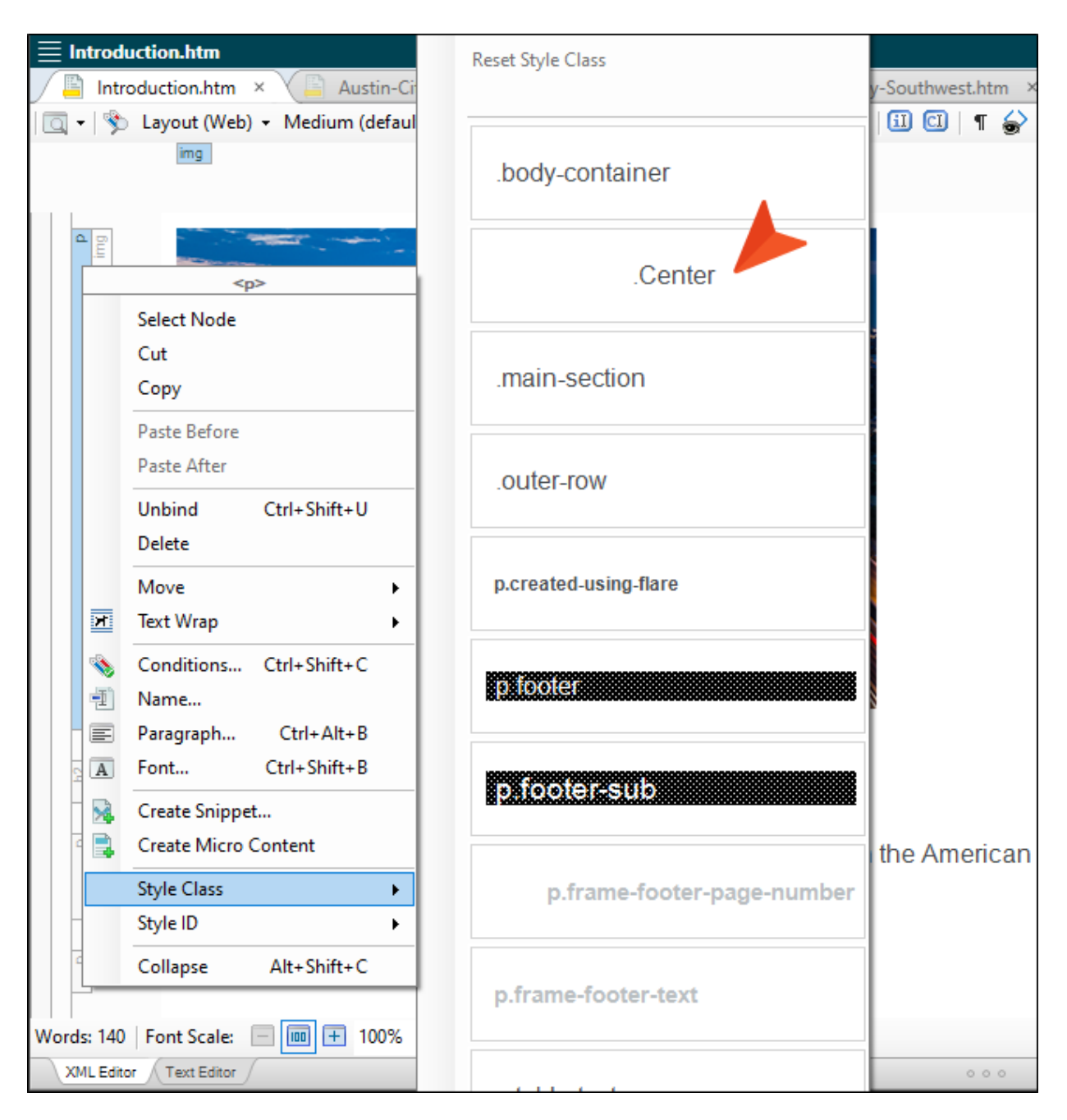

NOTE The <img> tag uses a character-level style, so the image can't be centered itself. In this case, the image is within the block-level <p> tag, so we can apply the style class to the p element (p.Center).

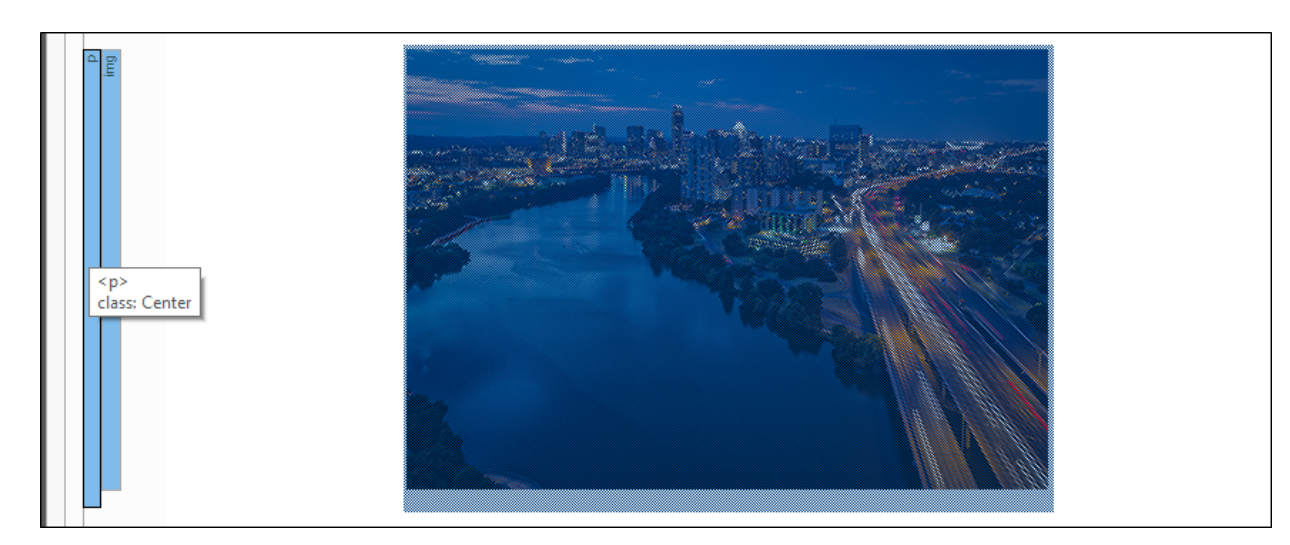

12. Click **to** save your work.

### <span id="page-22-0"></span>**I How to Indent Content With a Generic** Style Class

Let's create another generic style class for indenting text.

- 1. Open Styles.css.
- 2. In the local toolbar, select click  $\frac{\epsilon}{\sqrt{2}}$  Add Selector
- 3. In the New Selector dialog, from the HTML Element drop-down, select (generic). Then in the Class Name field, type Indent. Click OK.

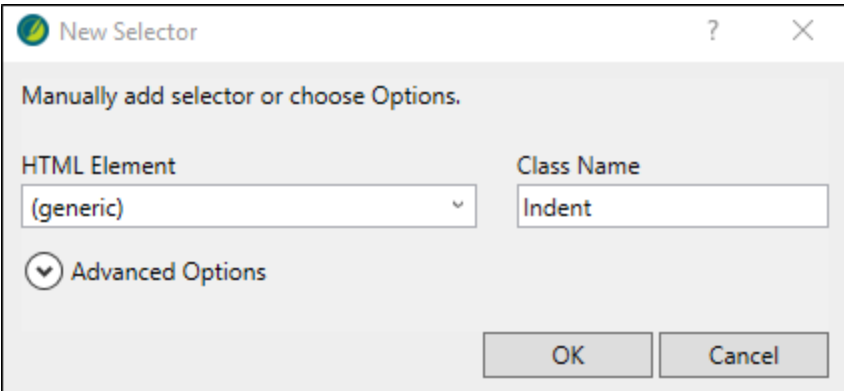

- 4. In the left pane tree structure, make sure (Generic Classes) is expanded, and Indent is selected.
- 5. In the Show drop-down, make sure Show: All Properties is selected.
- 6. Expand the Box group.
- 7. In the margin-left property field, type 50px. Press ENTER.

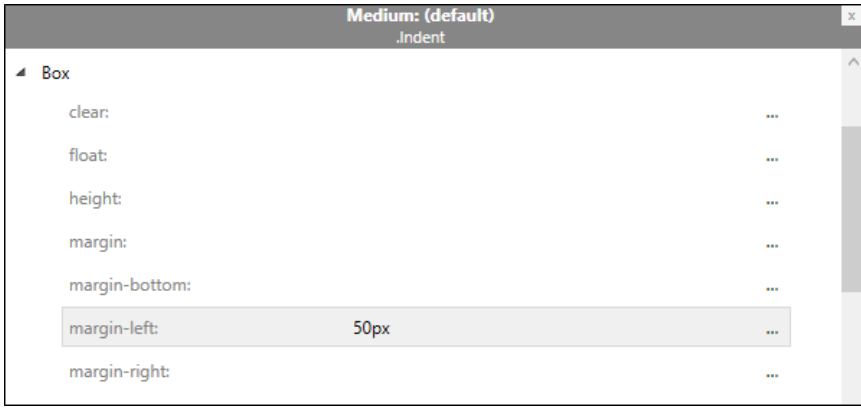

8. Click  $\blacksquare$  to save your work.

#### 9. Open South-by-Southwest.htm.

- 10. At the end of the existing content, create an empty paragraph.
- 11. Copy and paste this example text to the line:

```
Lorem ipsum dolor sit amet, consectetuer adipiscing elit. Maecenas
porttitor congue massa. Fusce posuere, magna sed pulvinar ultricies,
purus lectus malesuada libero, sit amet commodo magna eros quis
urna. Nunc viverra imperdiet enim. Fusce est.
```
12. From the Home ribbon, Style drop-down, select . Indent. The text indents.

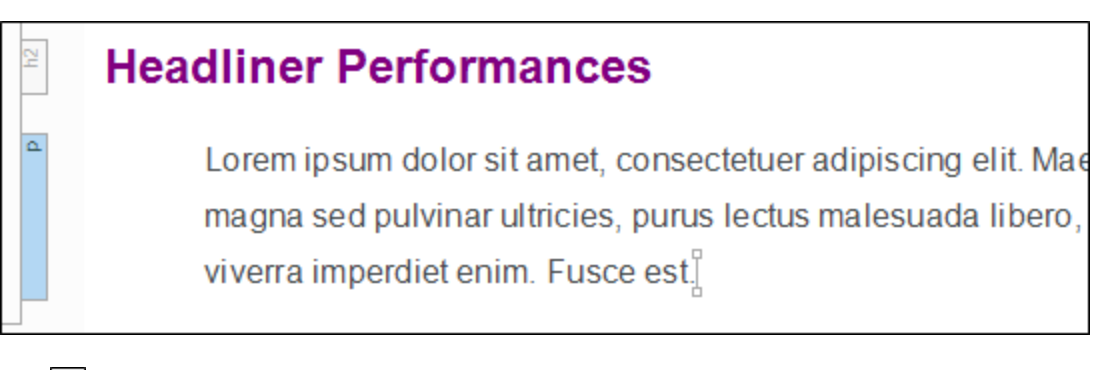

- 13. Click **to** to save your work.
- 14. From the Window ribbon, select Close All Documents.
- $\nabla$  NOTE This tutorial covers a few basic styles. Keep in mind that when creating a style class there are multiple ways to do it. Ask yourself what the style is that you need, and how often do you plan to use it? For example, if you plan to apply a bold font property to characterlevel content only, then creating a specific span element might work. But if you plan to apply bold font at the block-level too, then creating a generic style class might make more sense. How you go about creating a style really depends on what you are trying to accomplish.

## <span id="page-24-1"></span><span id="page-24-0"></span>Creating a Container (Div) for Special Information

Let's create a container with a border for placing historical facts about Austin—the content will stand out better. To do this, we'll need to create some new styles in the project's stylesheet.

#### This chapter discusses the following:

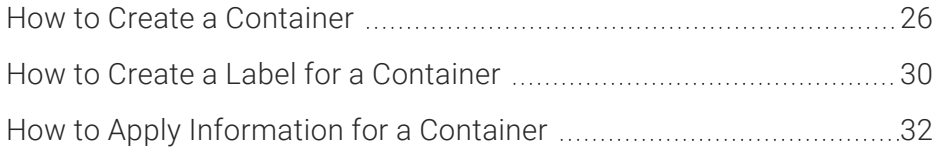

## <span id="page-25-0"></span>**I How to Create a Container**

Creating a div selector is a good option for making a container.

- 1. From the Content Explorer, expand Resources > Stylesheets, and double-click Styles.css.
- 2. From the Stylesheet Editor's local toolbar, make sure the first button is labeled View: Advanced.
- 3. In the local toolbar, click  $\frac{1}{3}$  Add Selector
- 4. In the New Selector dialog, from the HTML Element drop-down, select div.
- 5. In the Class Name field, type Facts. Click OK.

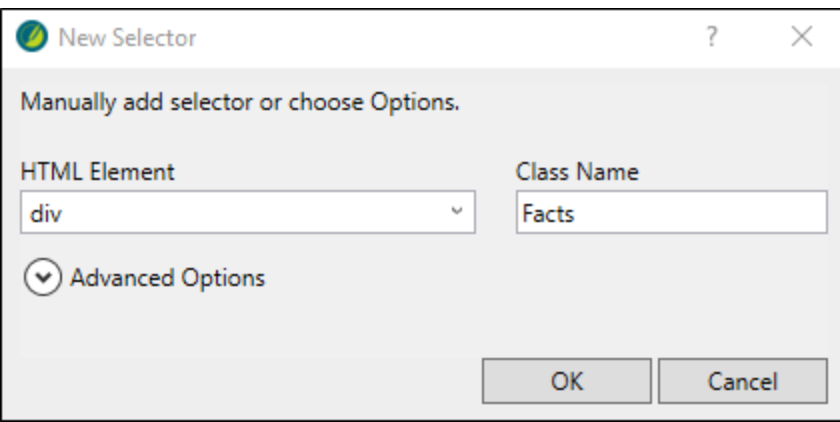

- 6. In the left pane tree structure, make sure div is expanded, and Facts is selected.
- 7. In the Show drop-down, select Show: Assorted Relevant Properties.
- 8. Expand the Font group, and at the color property, type Gray. Press ENTER.

 $\nabla$  NOTE If you completed the Nested Tags topic from the Styles Tutorial– Understanding the Basics, remember that the div font was set to display in purple. Just update the value to gray.

9. Expand the Border group, and at the border property, click  $=$ .

10. In the pop-up menu type Purple. From the border type drop-down, select double. Type or select 3 pixels to increase the border width. Click OK. (The hex color code auto-populates in the color drop-down.)

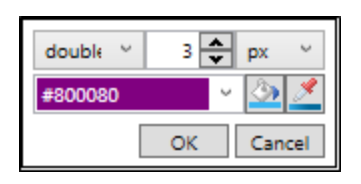

11. Expand the Box group, and at the margin-left and margin-right properties, click  $\equiv$  (one at a time). Type or select 20 pixels for both properties, and click OK.

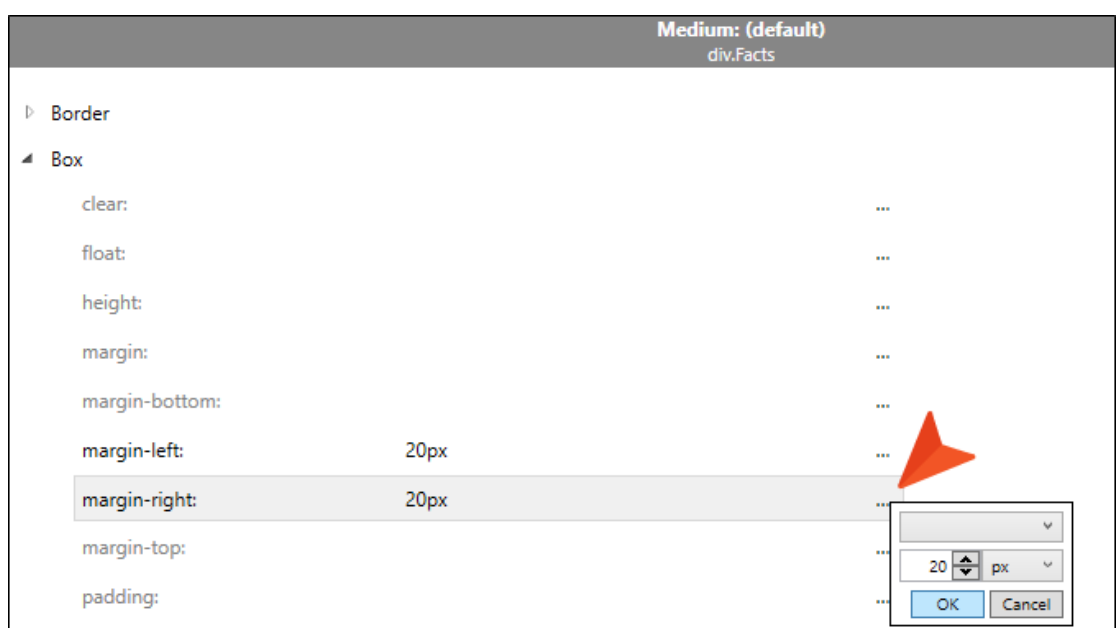

12. Expand the Padding group, at the padding property, click . Type or select 10 pixels to increase padding for all sides. Click OK.

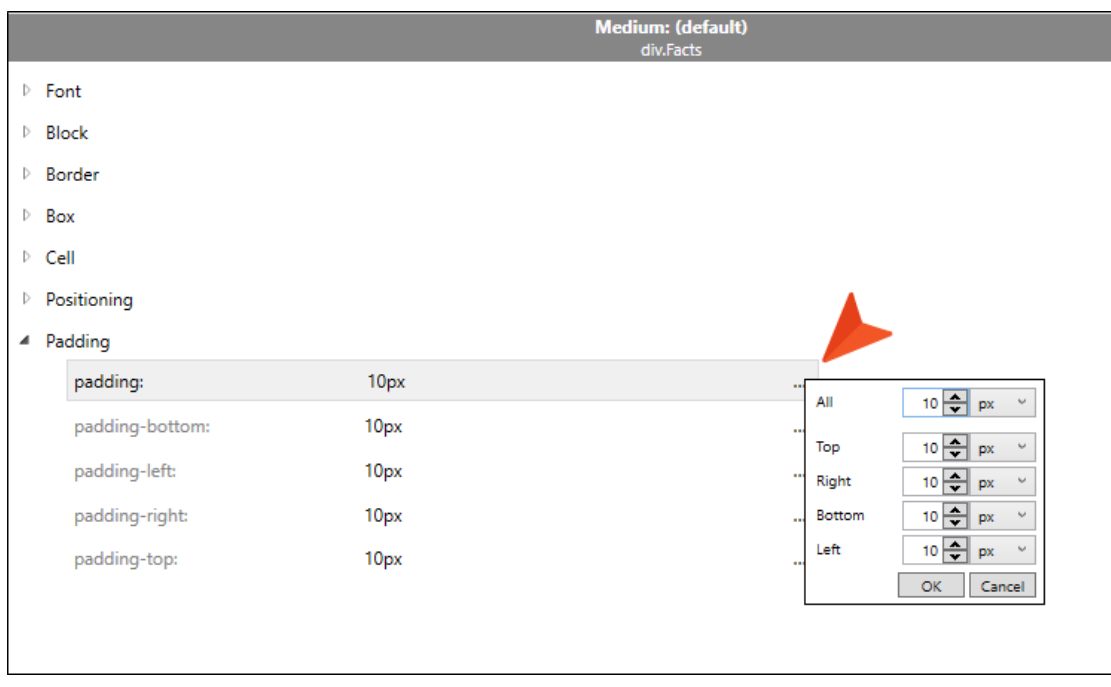

13. In the Show drop-down, select Show: Set (Locally) Properties - properties set in this stylesheet to see all of your settings.

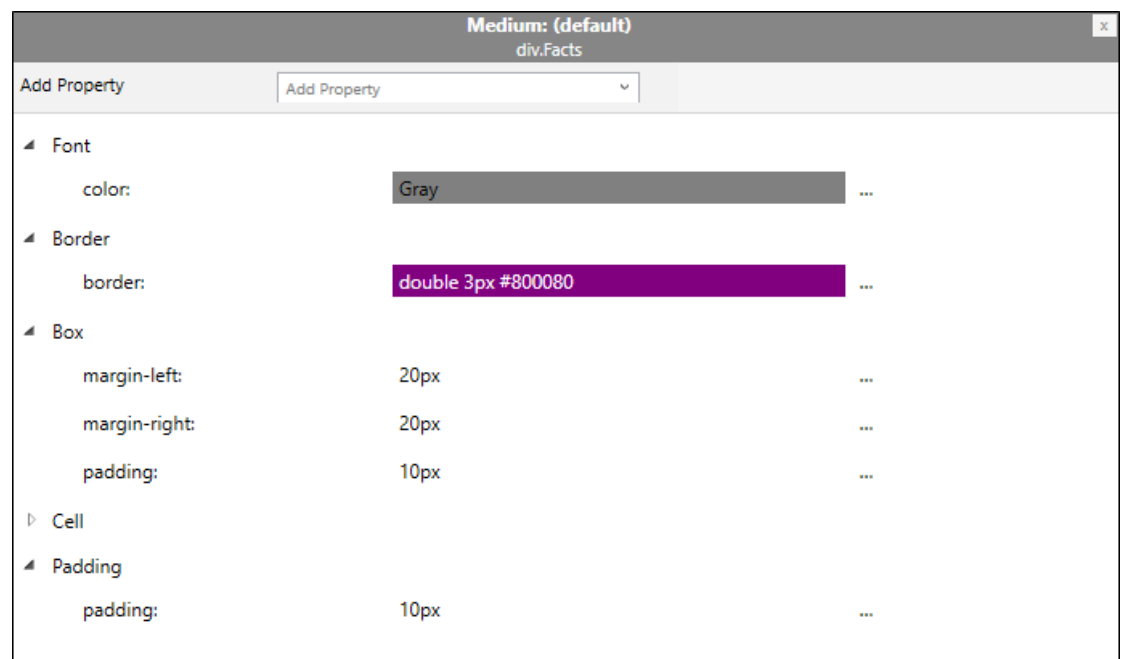

14. Click **to** save your work.

## <span id="page-29-0"></span>**I How to Create a Label for a Container**

- 1. In the local toolbar, click  $\text{S}$  Add Selector.
- 2. In the New Selector dialog, from the HTML Element drop-down, select (generic).
- 3. In the Class Name field, type Historical-Fact. Click OK.

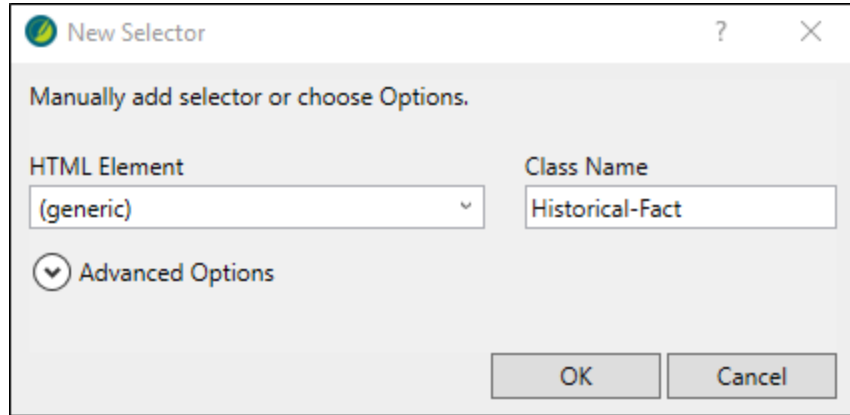

- 4. In the left pane tree structure, make sure (Generic Classes) is expanded, and Historical-Fact is selected.
- 5. In the Show drop-down, select Show: All Properties.
- 6. Expand the AutoNumber group.
- 7. Next to the mc-auto-number-format property, click  $=$ .

8. In the Auto-Number Format dialog, copy and paste the following format into the Enter format field:

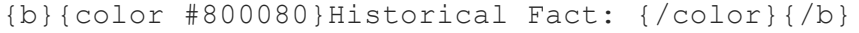

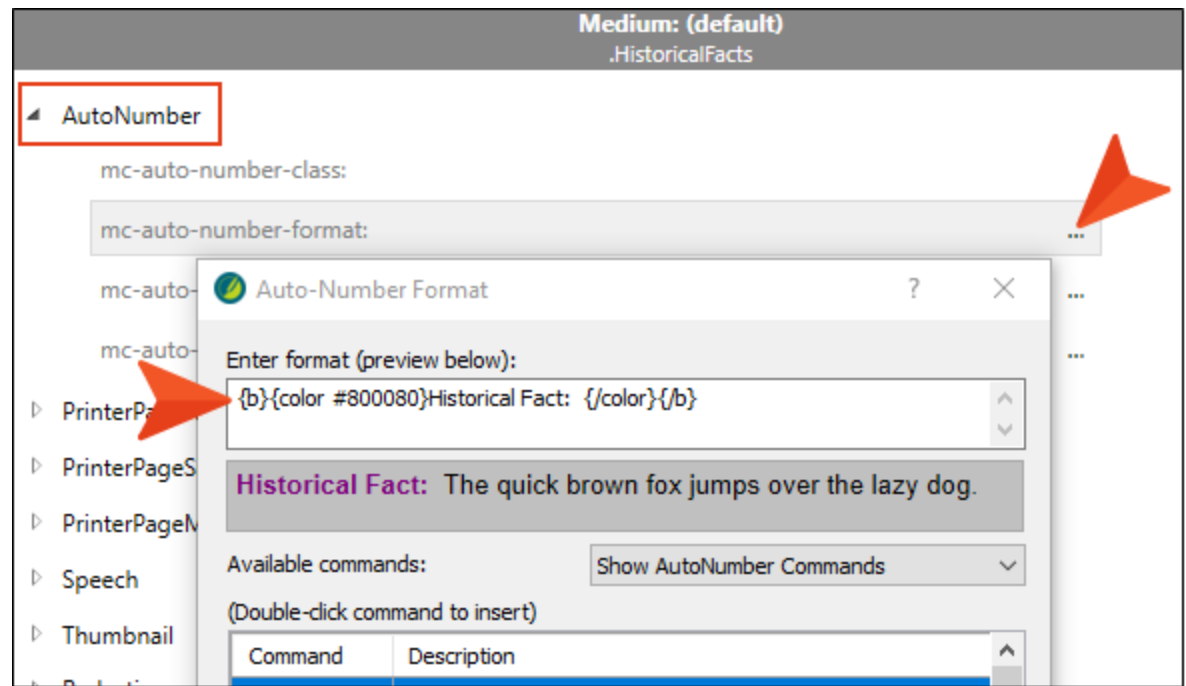

- 9. Click OK.
- 10. Click **d** to save all files.

 $\nabla$  NOTE You might notice the mc-auto-number-format property begins with "mc." This is an indication that it is a MadCap-specific property.

### <span id="page-31-0"></span>I How to Apply Information for a **Container**

- 1. From the Content Explorer, open the Attractions.htm file.
- 2. Create an empty paragraph after the last image.

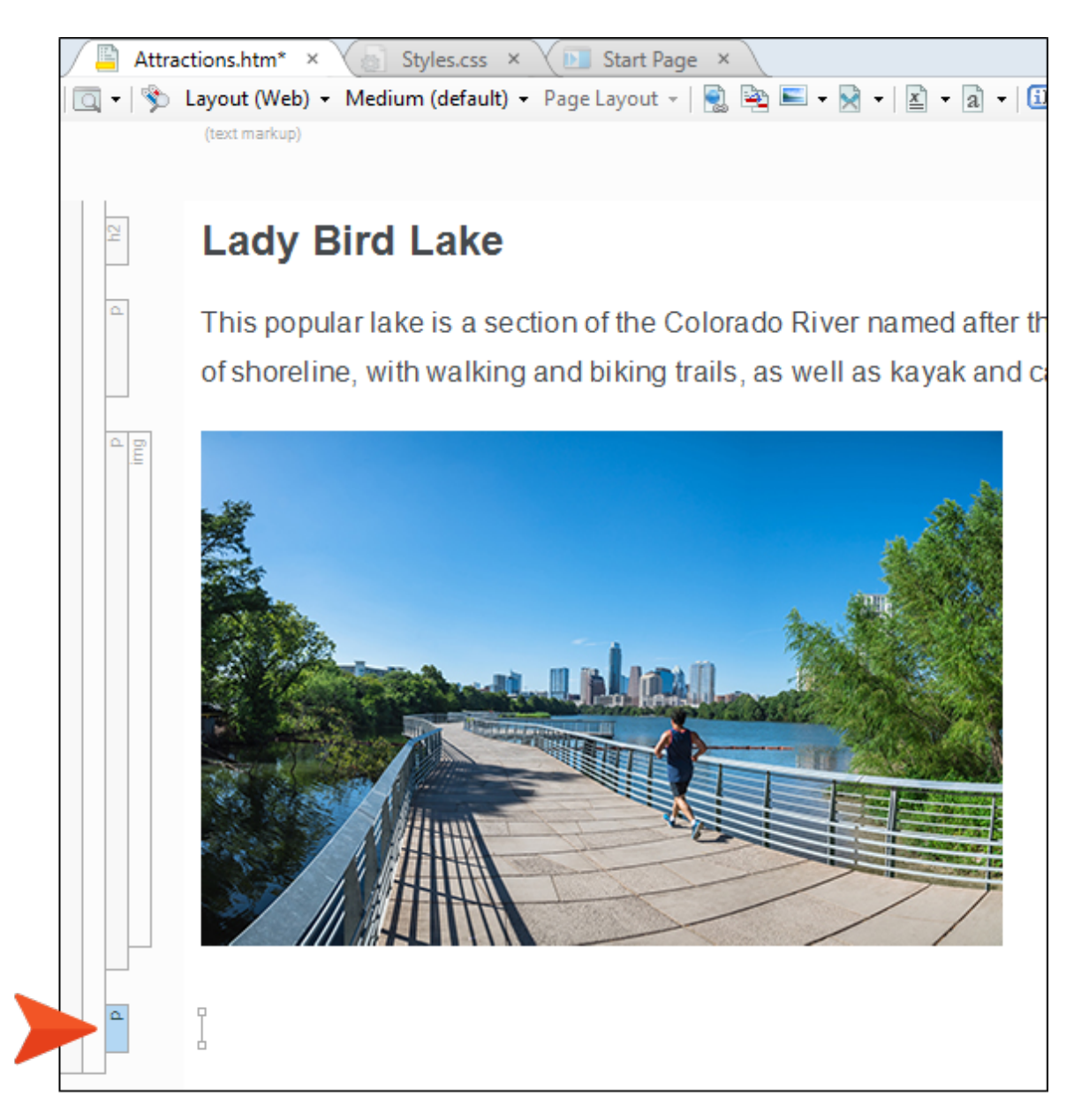

3. Type the following:

Austin has the largest urban bat colony in North America.

- 4. From the Home ribbon, click  $\boxed{=}$ . This groups selected items.
- 5. From the Create Group dialog, select div.Facts. Click OK.

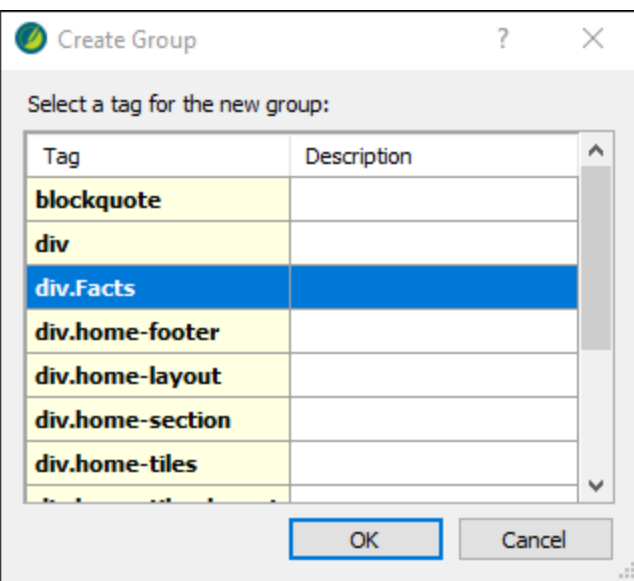

6. From the Home ribbon, Styles drop-down, select .Historical-Fact.

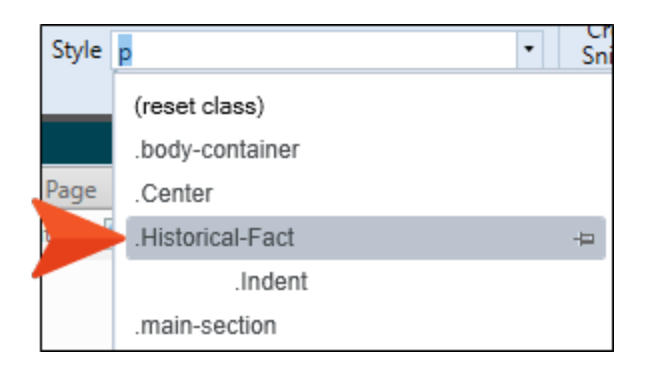

Historical Fact: Austin has the largest urban bat colony in North America.

- 7. Open Introduction.htm.
- 8. Under the "Climate" section, create an empty paragraph after the first sentence.
- 9. Copy and paste the following content:

Austin's hottest day in recorded history was 112 degrees on 9/5/2000 and again on 8/28/2011. The coldest day on record for Austin dropped to -2 degrees on 1/31/1949.

- 10. From the Home ribbon, click
- 11. From the Create Group dialog, select div. Facts. Click OK.
- 12. From the Home ribbon, Styles drop-down, select .Historical-Fact.

Historical Fact: Austin's hottest day in recorded history was 112 degrees on 9/5/2000 and again on 8/28/2011. The coldest day on record for Austin dropped to -2 degrees on 1/31/1949.

- 13. Click  $\mathbf{F}$  to save all files.
- 14. From the Window ribbon, select Close All Documents.

#### <span id="page-34-1"></span><span id="page-34-0"></span>APPENDIX

## PDFs

The following PDFs are available for download from the online Help.

### <span id="page-34-2"></span>Tutorials

*Getting Started Tutorial Autonumbers Tutorial Back-to-Top Button Tutorial Context-Sensitive Help Tutorial Custom Toolbar Tutorial eLearning Tutorial—Basic eLearning Tutorial—Advanced Image Tooltips Tutorial Lists Tutorial Meta Tags Tutorial*

*Micro Content Tutorial—Basic Micro Content Tutorial—Advanced Responsive Output Tutorial Single-Sourcing Tutorial Snippet Conditions Tutorial Styles Tutorials Tables Tutorial Word Import Tutorial*

## <span id="page-35-0"></span>Cheat Sheets

*Context-Sensitive Help Cheat Sheet Folders and Files Cheat Sheet Learning & Development Cheat Sheet Lists Cheat Sheet Micro Content Cheat Sheet Print-Based Output Cheat Sheet Search Cheat Sheet Shortcuts Cheat Sheet Structure Bars Cheat Sheet Styles Cheat Sheet*

### <span id="page-36-0"></span>User Guides

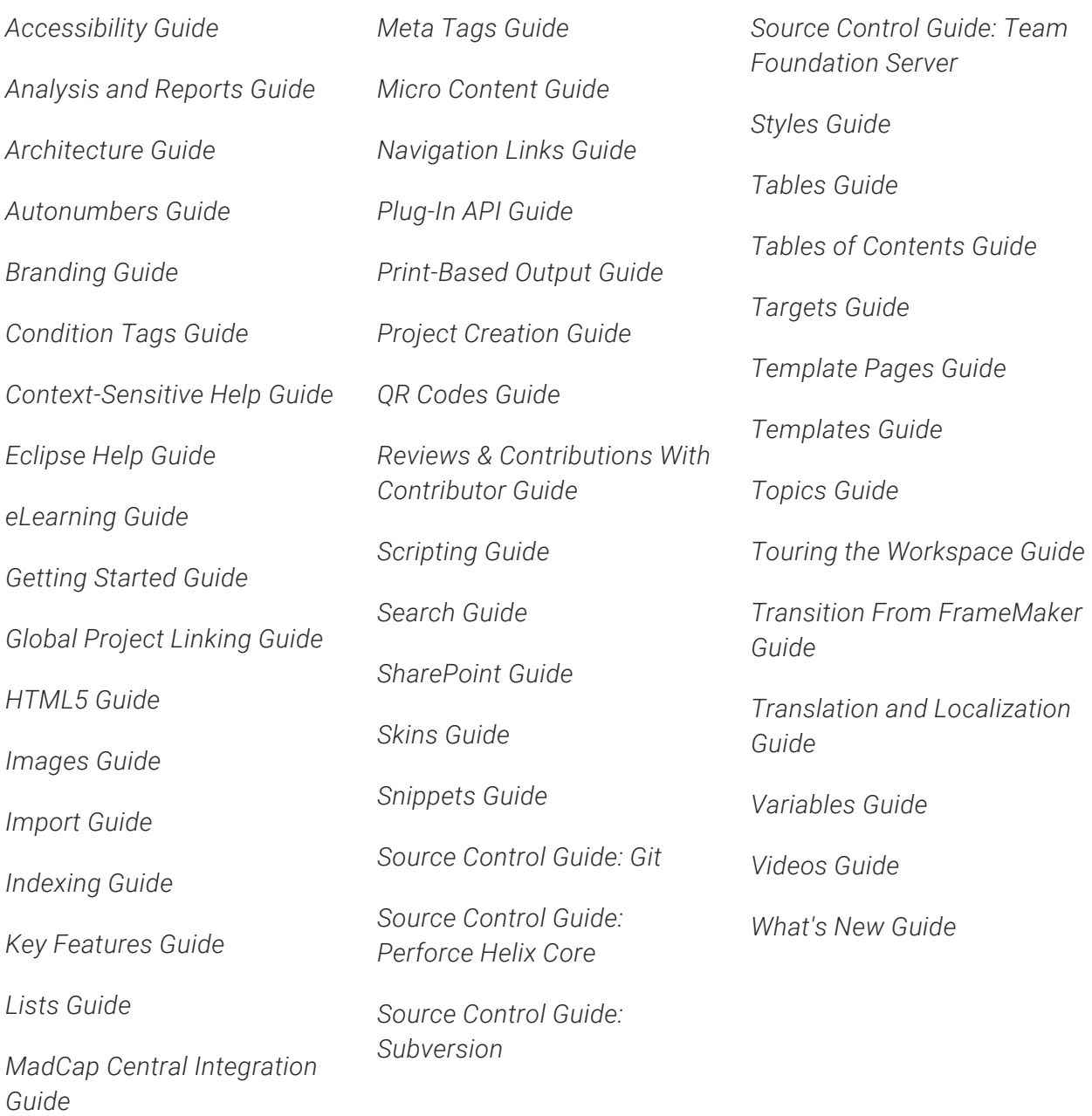